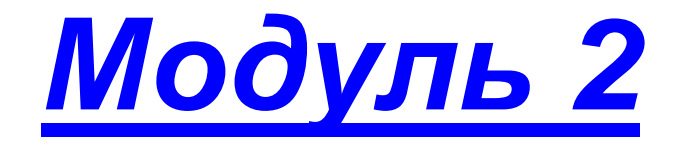

- *Вход в систему*
- *Навигация и меню*
- *Настройки*
- *Практическая работа №2 «Изучение «Навигации» и «Меню» системы*

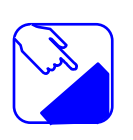

*На этом занятии мы выполним вход в систему управления сайтом, изучим навигацию и меню, настроим программу для работы со своей учебной организацией.*

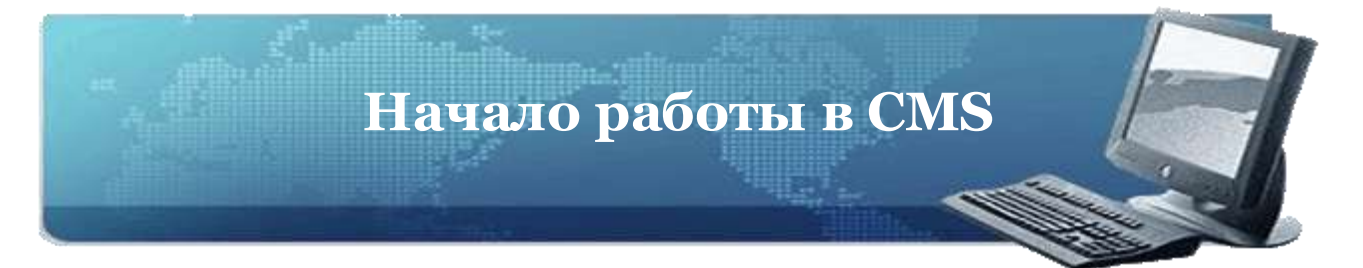

# **Вход в систему**

Для входа в администраторскую часть наберите в адресной строке браузера http://sitename.com/admin, где sitename.com – доменное имя Вашего сайта. Например, если Ваш сайт [http://sch-1.com/,](http://sch-1.com/) то для входа в CMS введите [http://sch-1.com/admin.](http://sch-1.com/admin) В центре окна браузера отобразится форма авторизации с полями *«Логин» и «Пароль».* Наберите свой логин, пароль и нажмите кнопку *«Вход».*

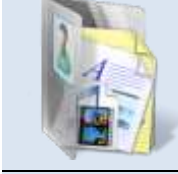

Внимательно читайте информацию в открываюшихся окнах. Кнопка **«Логин»** Кнопка **«Пароль»**

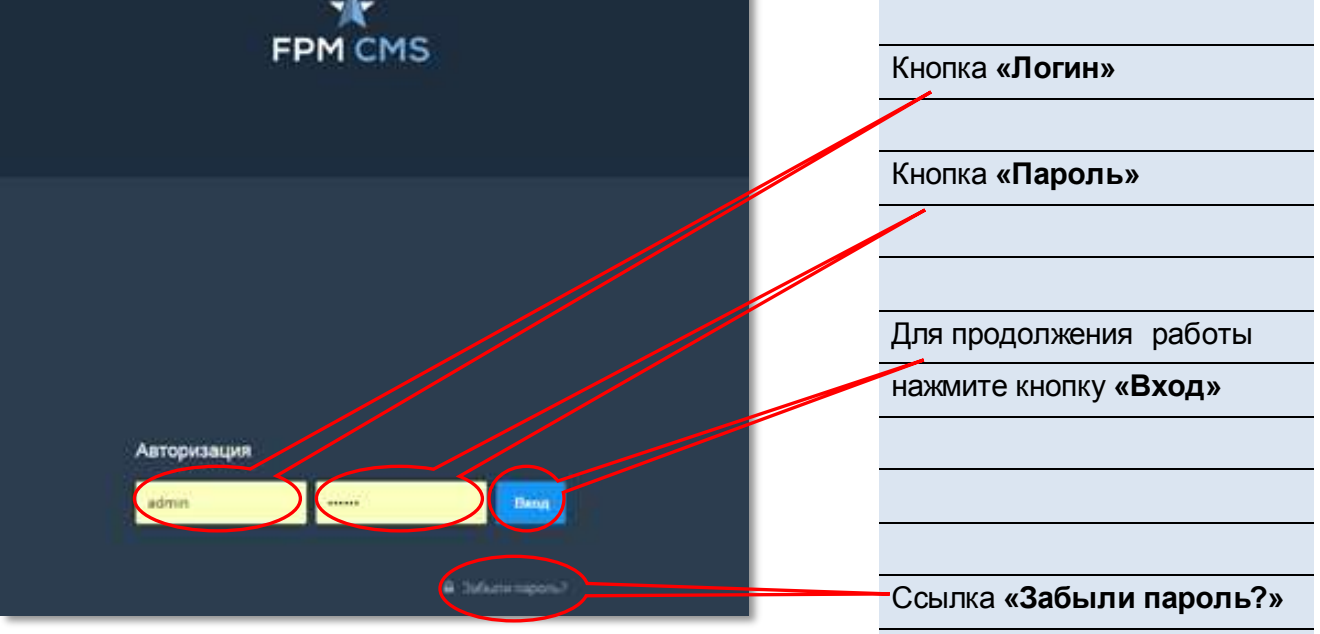

Если логин и пароль правильные, то будет загружена основная страница администраторской части.

Если система сообщила, что логин или пароль неверный, проверьте регистр клавиатуры, текущий язык клавиатуры.

Если Вы не можете вспомнить пароль, перейдите по ссылке **«Забыли пароль?»** к форме восстановления пароля. Введите Ваш логин и нажмите кнопку **«Восстановить».**

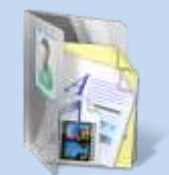

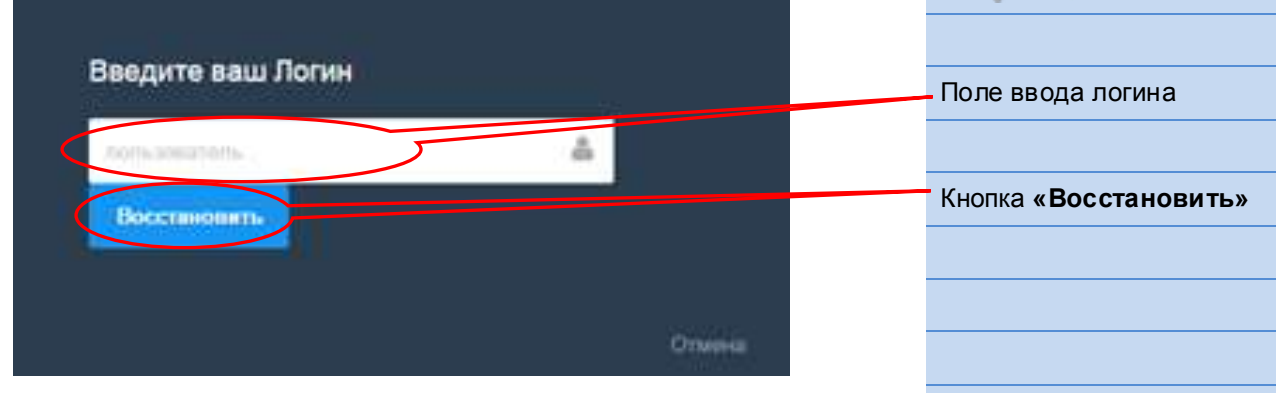

Если введенный логин существует, то сайт пришлет на электронный почтовый ящик, указанный в настройках профиля, новый пароль. Письмо может прийти с задержкой в несколько минут в случае, если Вы пользуетесь бесплатной почтой или при большой загруженности почтовых серверов.

# **Ваш сайт имеет адрес** *http://sch28.ru* .

**Вопрос.** Укажите правильную запись в браузере для входа в администраторскую часть CMS.

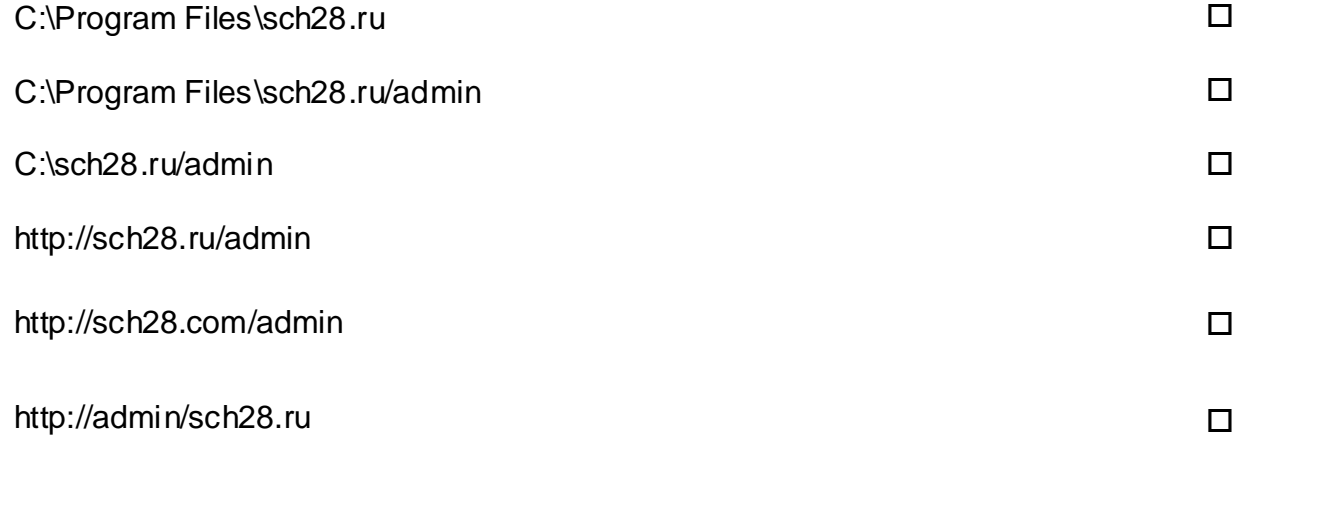

### **Навигация и меню**

 $\mathbf{0}$ 

 $\gamma$  os  $\frac{1}{2}$ 

В верхней части любой страницы находится меню:

Верхняя панель может содержать в себе обширный список элементов, который может не помещаться на экране. Для прокрутки списка наведите мышь на любой элемент, нажмите правую кнопку и, не отпуская ее, поведите мышь вправо или влево.

## **Настройки**

Пункт меню **«Настройки»** служит для настройки Вашего аккаунта, визуального отображения системы. В нем содержится несколько блоков: *«Мои настройки», «MISC», «Marketing», «CMS», «Почта», «Модули», «Система», «Логи».* Рассмотрим некоторые из них.

Раздел *«Мои настройки»* содержит следующие пункты: *«Визуальные редакторы», «Мой аккаунт», «Настройки панели управления», «Настройки редактора».*

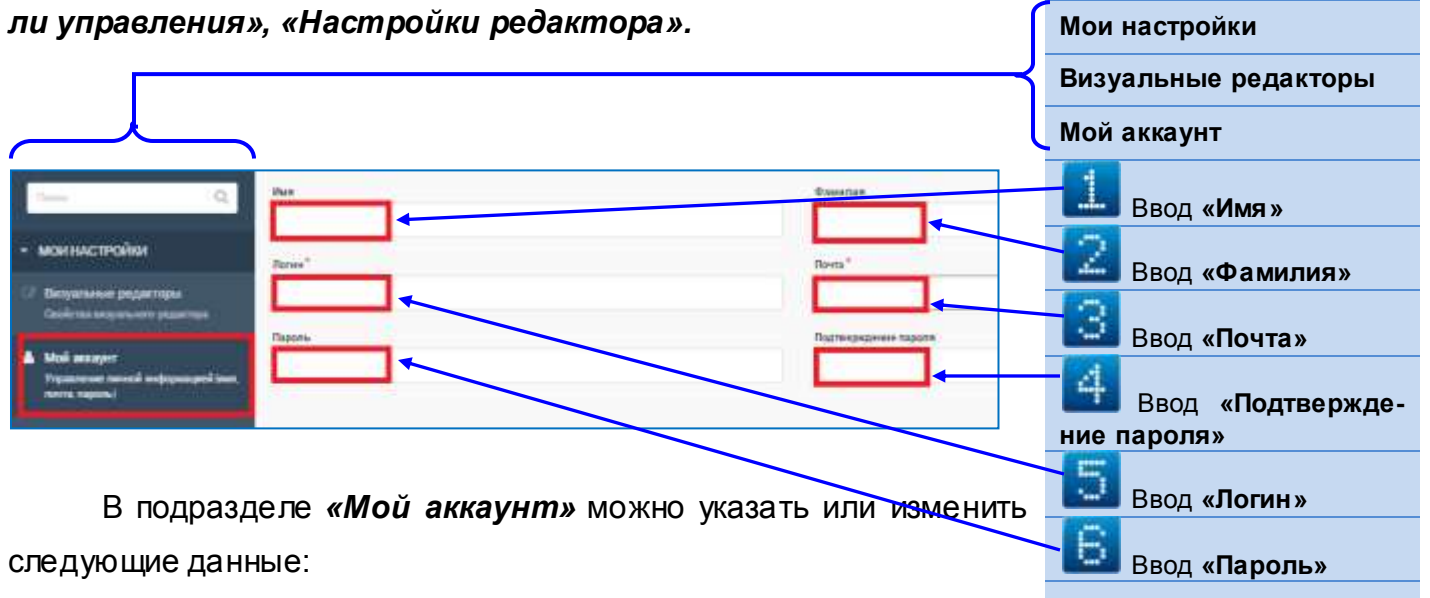

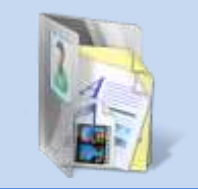

**Меню со списком**

**элементов**

- 1. *Имя* имя пользователя. Используется в системах с несколькими пользователями для сопоставления логина и человека, который им пользуется.
- 2. *Фамилия* фамилия пользователя. Используется в системах с несколькими пользователями для сопоставления логина и человека, который им пользуется.
- 3. *Логин* логин пользователя. Используется для идентификации пользователя при входе в администраторскую часть.
- 4. *Пароль*  пароль пользователя для входа в систему.
- 5. *Подтверждение пароля* проверка ввода созданного пароля.

Есть возможность загрузить аватар пользователя.

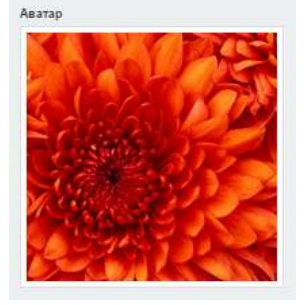

*«Настройки панели управления»* позволяют выбрать не-

обходимый язык CMS, а также настроить внешний вид управления.

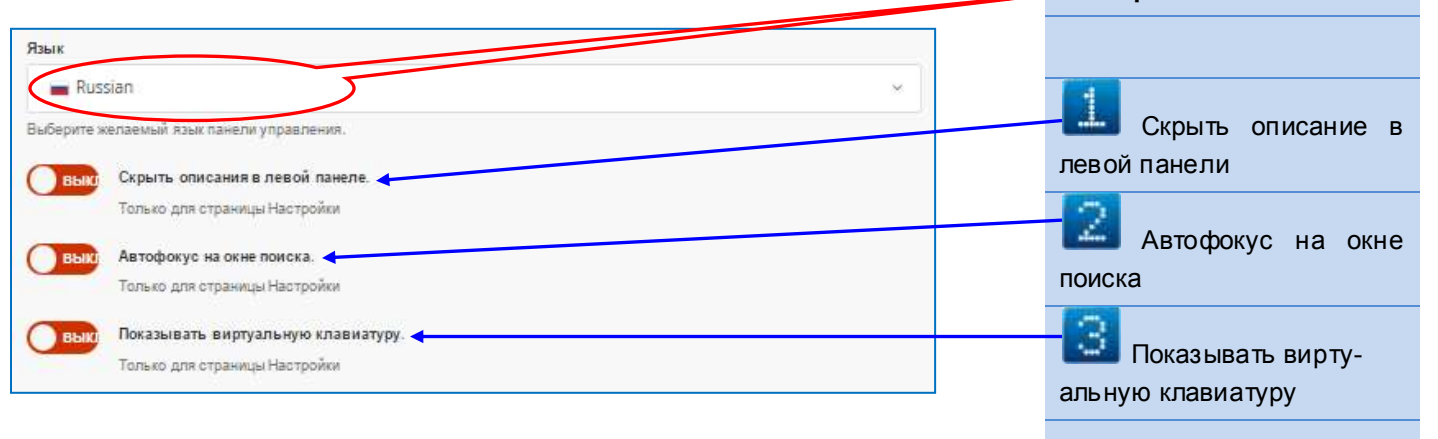

В раздел **«Marketing»** входит один пункт – *«Flexi Contact Settings»,* который предназначен для управления сообщениями, отправленными с сайта.

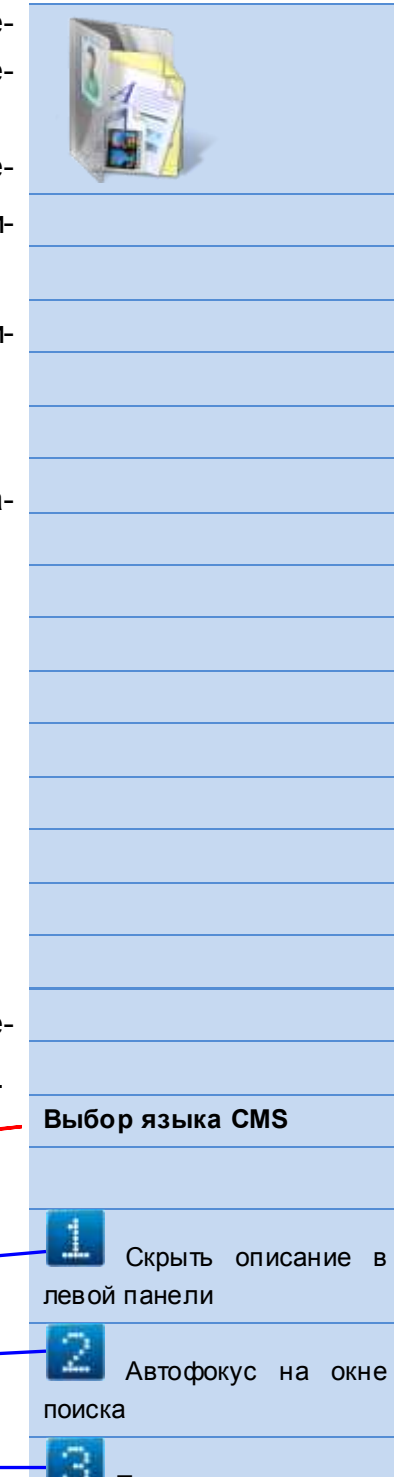

В разделе *«Flexi Contact Settings»* можно указать или изменить следующие данные:

- 1. *Recipient Email* адрес электронной почты, на который будет отправлено сообщение.
- 2. *Recipient Name* фамилия, имя пользователя, которому будет адресовано письмо.
- 3. *Subject* тема отправленного сообщения.
- 4. *Confirmation text* текст сообщения, которое показывается по-

сле отправки письма.

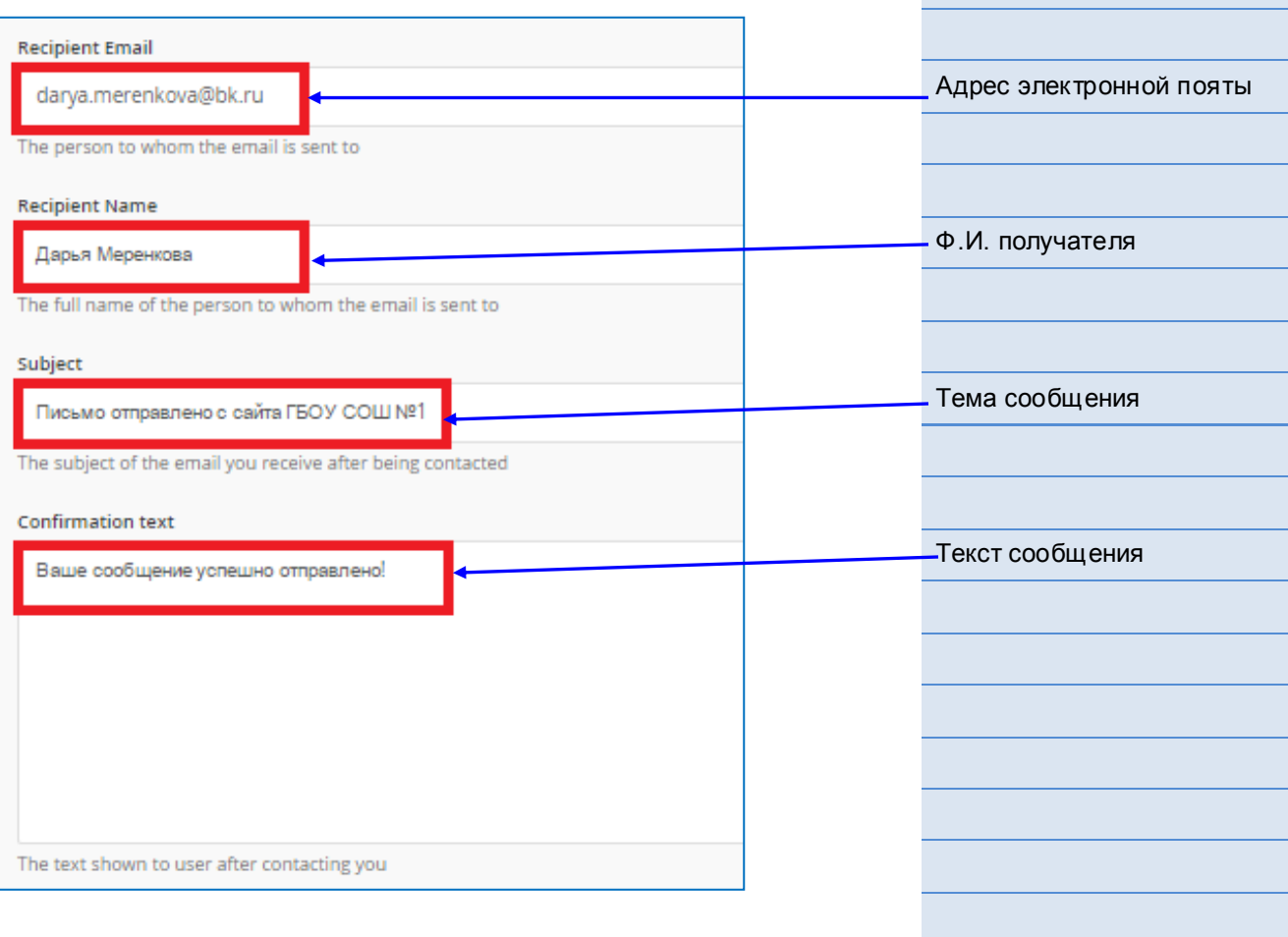

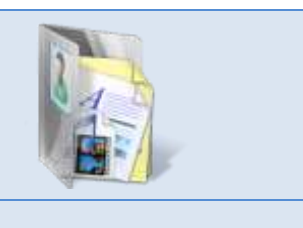

В разделе *«Система»* имеются 2 подраздела: **«***Настройка панели администрирования***» и «***Администраторы».*

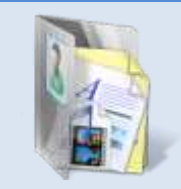

**Список администраторов**

В меню *«Администраторы»* имеется возможность управления группой администраторов, создание групп и разрешений.

Подраздел показывает список всех созданных администраторов.

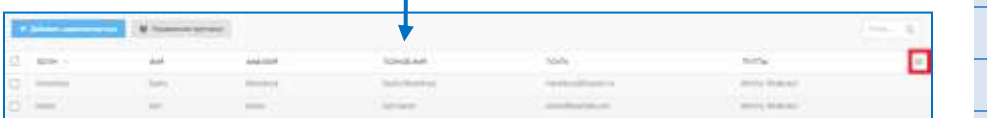

Настроить отображение списка можно с помощью кнопки **E** «List setup», которая расположена в правой части строки заголовков таблицы.

В открывшемся окне доступны параметры для изменения вида списка.

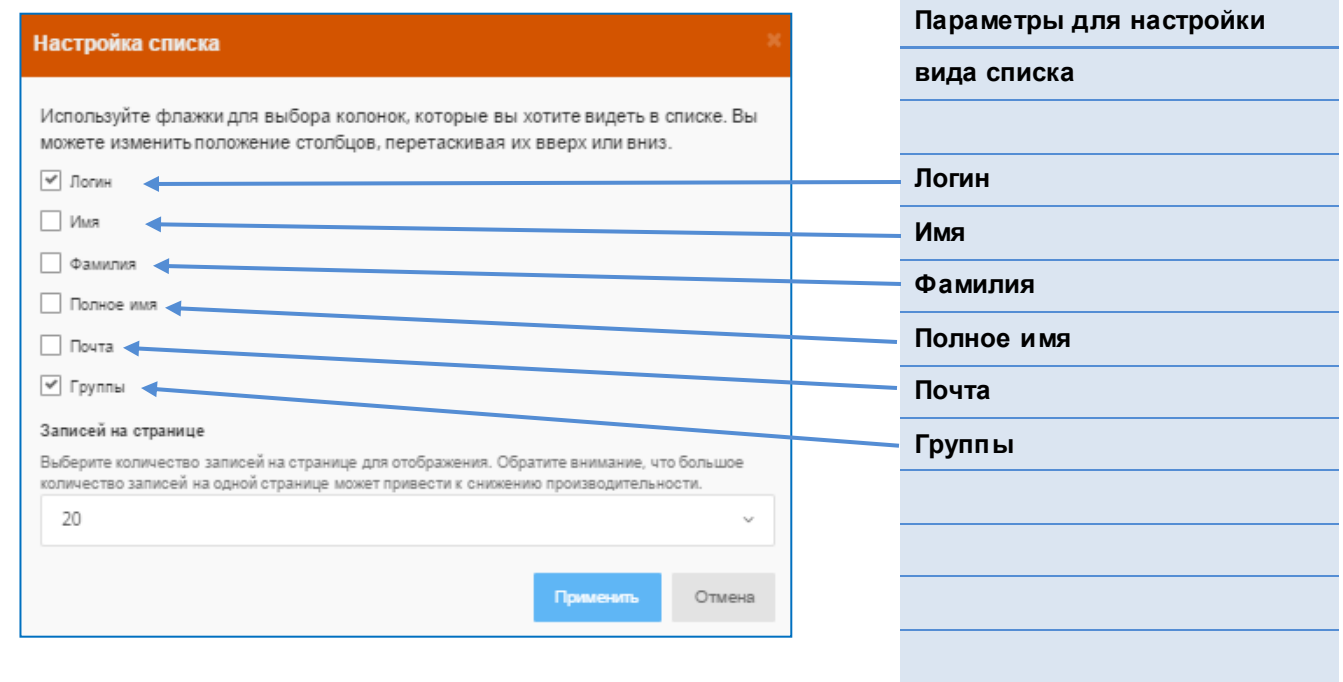

Для создания новой записи нажмите на кнопку **«Доба**вить администратора» + добавить администратора **СТКРОСТСЯ ОКНО С** доступными полями:

- 1. *Имя* имя администратора.
- 2. *Фамилия*  фамилия администратора.
- 3. *Логин* логин пользователя. Используется для идентификации пользователя при входе в администраторскую часть.
- 4. *Почта* адрес электронной почты. Используется для отправки сообщений пользователю, например, при восстановлении пароля.
- 5. *Пароль* пароль пользователя для входа в систему.
- 6. *Подтверждение пароля* проверка ввода созданного пароля.
- 7. *Отправить приглашение по электронной почте* опция, при активации которой происходит отправка приглашения пользователю по электронной почте.

Вкладка *«Permissions»* позволяет установить специальные разрешения для администратора.

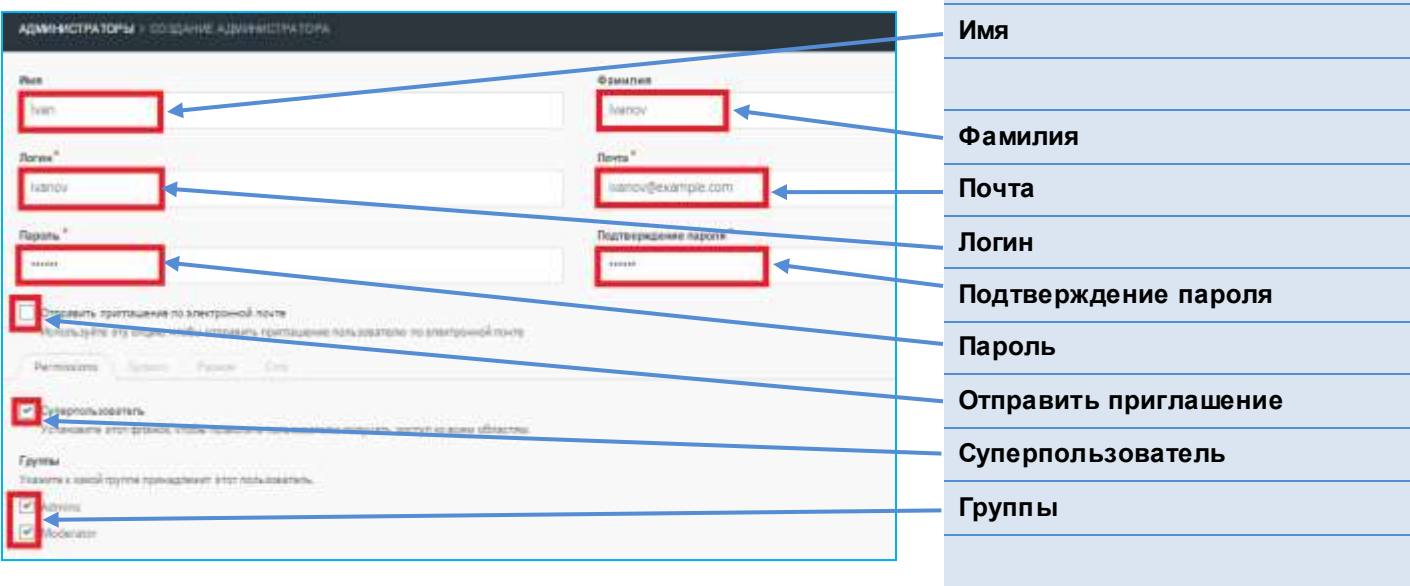

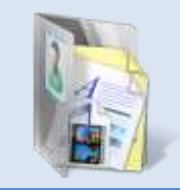

Есть возможность загрузить аватар администратора.

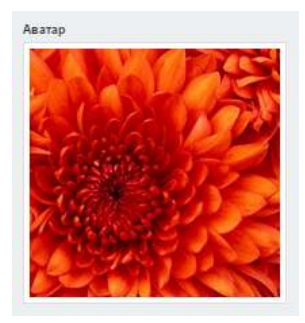

Раздел *«Логи»* включает **«***Журнал доступа»***, «***Журнал событий»* **и «***Журнал запросов».*

«Журнал доступа» отображает список успешных авт ризаций администраторов. Записи хранятся 60 дней.

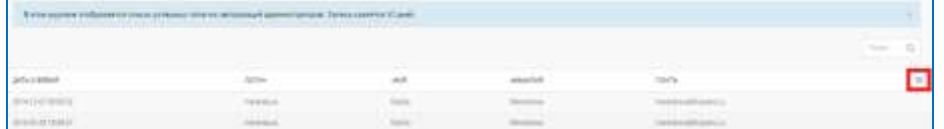

Настроить отображение списка можно с помощью кнопки «List setup», которая расположена в правой части строки заг ловков таблицы. В открывшемся окне доступны параметры дл изменения вида списка

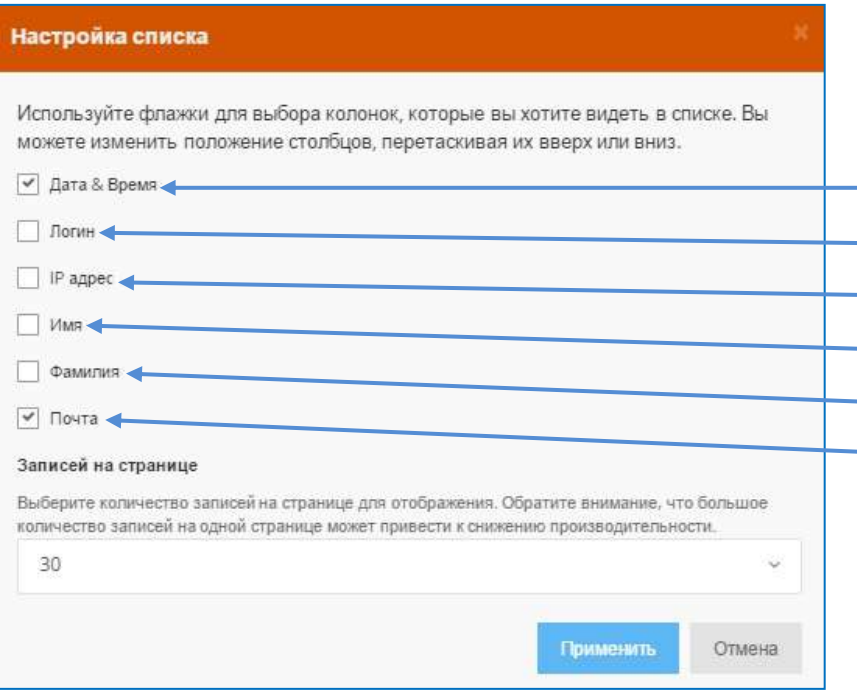

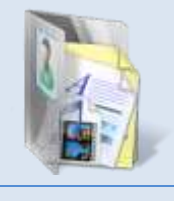

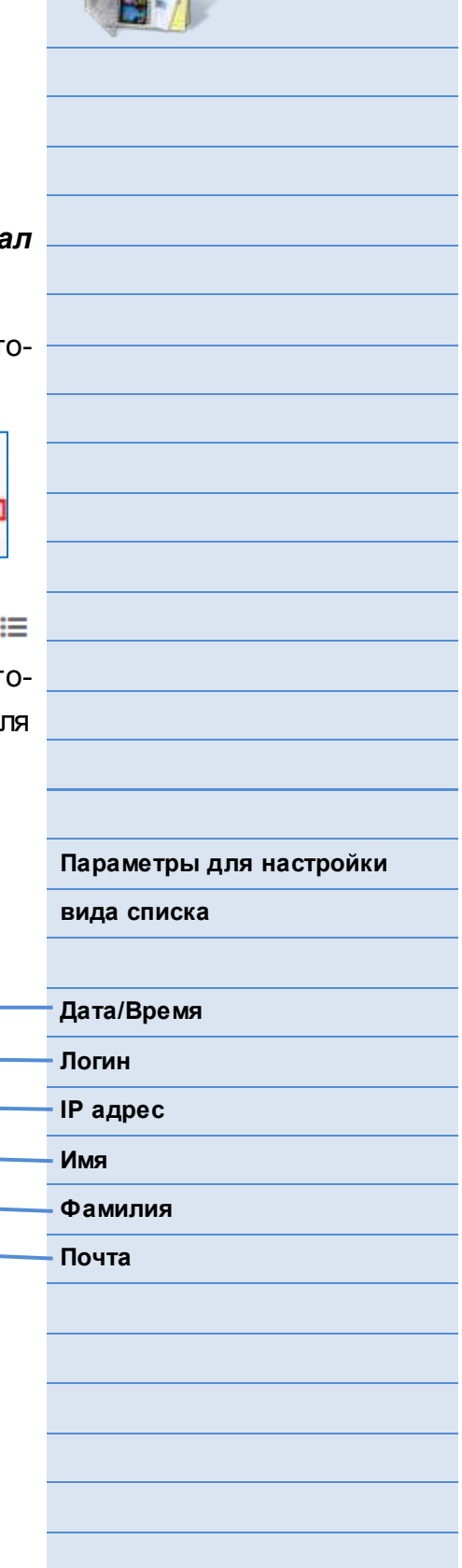

*«Журнал событий»* показывает список возможных ошибок, которые возникают в работе приложения, таких как исключения и отладочная информация. Есть функция **«Очистить журнал событий».**

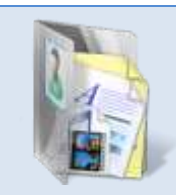

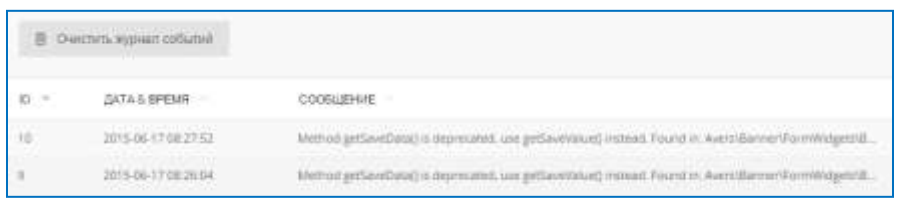

*«Журнал запросов»* содержит список запросов браузера, которые могут потребовать внимания. Например, если посетитель открывает несуществующую страницу, то в журнале создается запись с кодом статуса 404. Есть функция **«Очистить журнал запросов».**

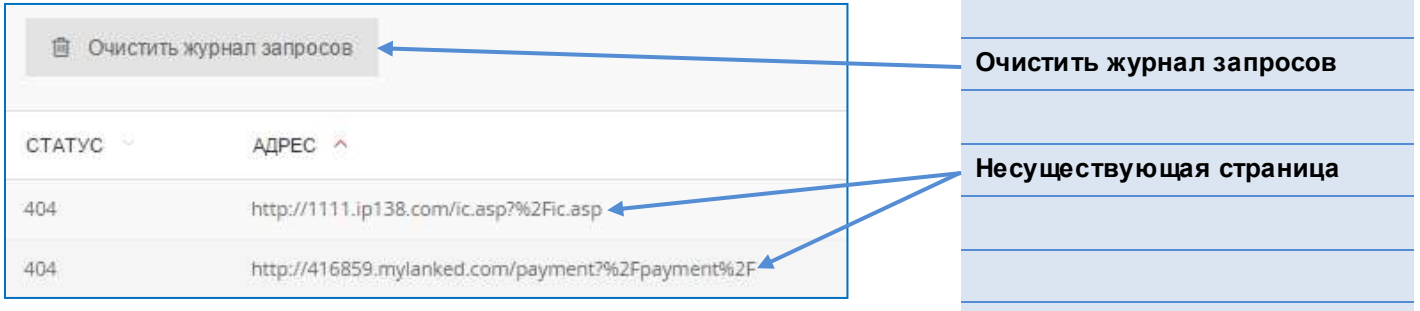

Настроить отображение списка можно с помощью кноп- $\kappa$ и  $\equiv$  «List setup», которая расположена в правой части строки заголовков таблицы. В открывшемся окне доступны параметры для изменения вида списка.

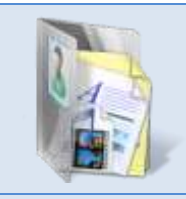

**вида списка**

**Статус Адрес Счетчик**

**Параметры для настройки**

#### Настройка списка

Используйте флажки для выбора колонок, которые вы хотите видеть в списке. Вы<br>можете изменить положение столбцов, перетаскивая их вверх или вниз.

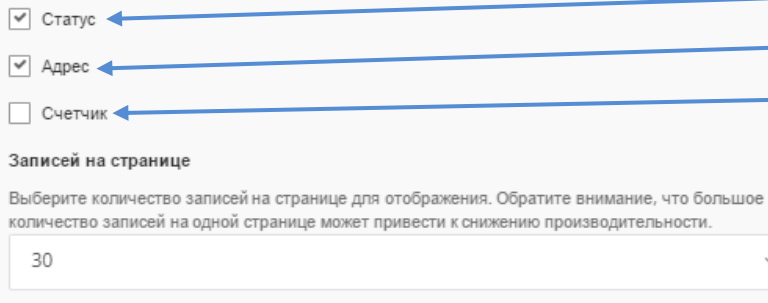

**Применить** 

Отмена

 $\ddot{\phantom{0}}$